## **UAConnect Knowledge Center**

# Quick Start Guide

#### Homepages

Each time you log in to UAConnect, the system opens to your main homepage where you can easily navigate to pages or screens that you commonly use.

You may have multiple homepages based on your UAConnect roles. Click the homepage title in the center of the banner to access your other homepages. This is important to know if you are an administrative employee who is also taking classes or teaching classes. You will have the UA Administrative Users homepage, along with a Student homepage, a Faculty/Advisor homepage, or a number of other homepages you may create to assist in doing your job.

Homepages: A collection of related tiles.

Tiles: Links to specific pages or groups of related pages.

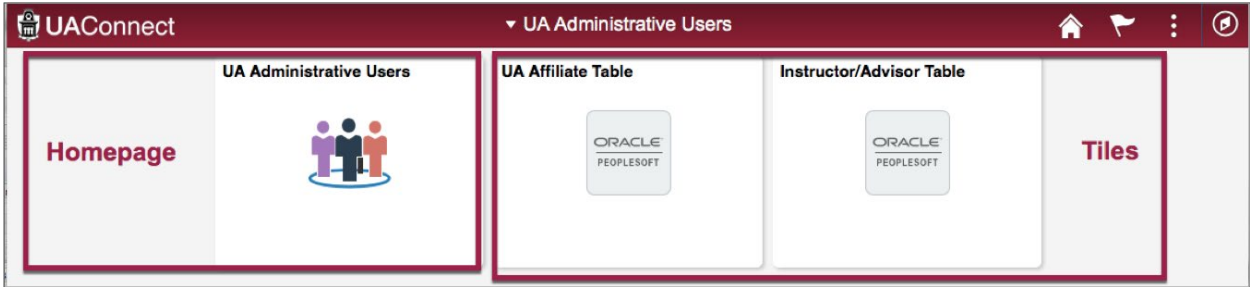

#### Top Banner

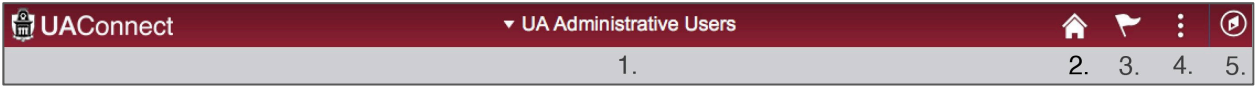

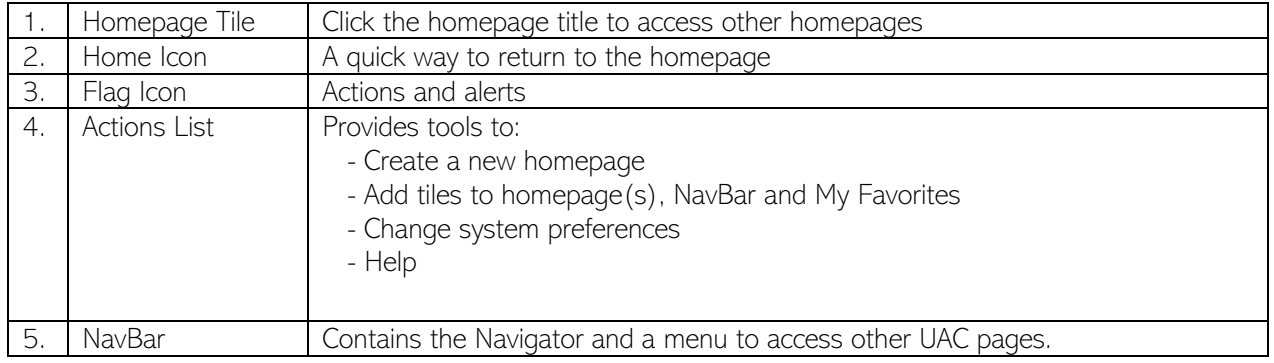

### **UAConnect Knowledge Center**

#### **NavBar**

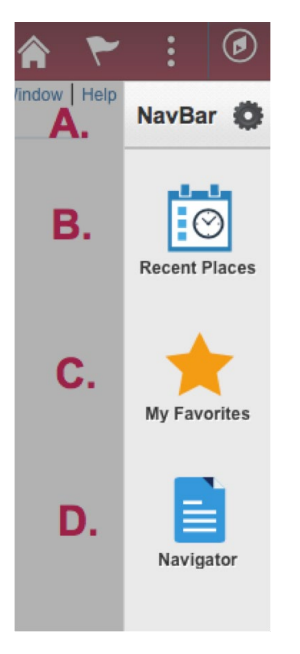

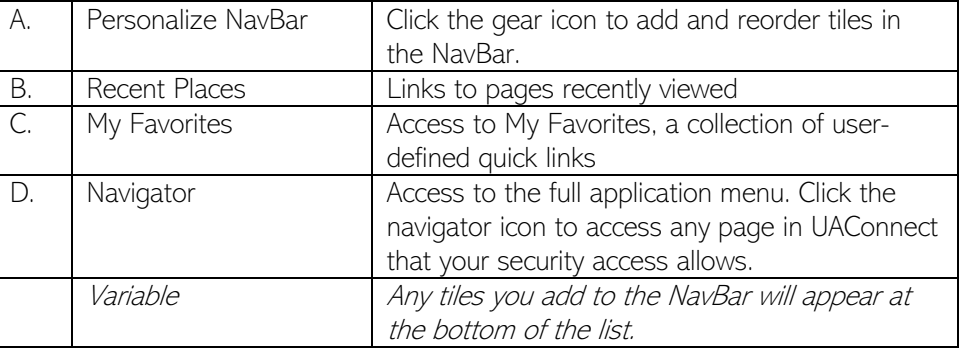

#### Navigating

It is easy to navigate in UAConnect, either from your homepage or from the Navigator icon. Following are instructions on this process.

#### From your homepage

Your homepage will contain your default tile(s) and any additional tiles you may choose to add.

- 1. Click the tile to open the page that you wish to access.
- 2. Many homepage tiles will open to a single page, while others open to a collection of pages. You will find the pages collection on the left side list. Just click the link to open the page you wish to access.
- 3. When finished, click the back button in the banner to return to the previous page.

#### From the Navigator

Using the Navigator tool in the banner allows you to access all your pages in UAConnect.

1. Click the Navigator icon to view your options.

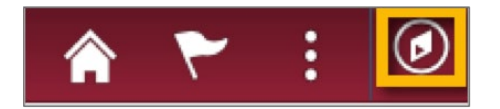

2. Click the Navigator Icon in the NavBar to open and view the available folders.

# **UAConnect**<br>Knowledge Center

- 3. Click through the menu(s) to locate the desired page.
- 4. To navigate back:
	- a. Click the left arrow at the top of the NavBar to go back one level.
	- b. Click the up arrow to return to the main Navigator menu.

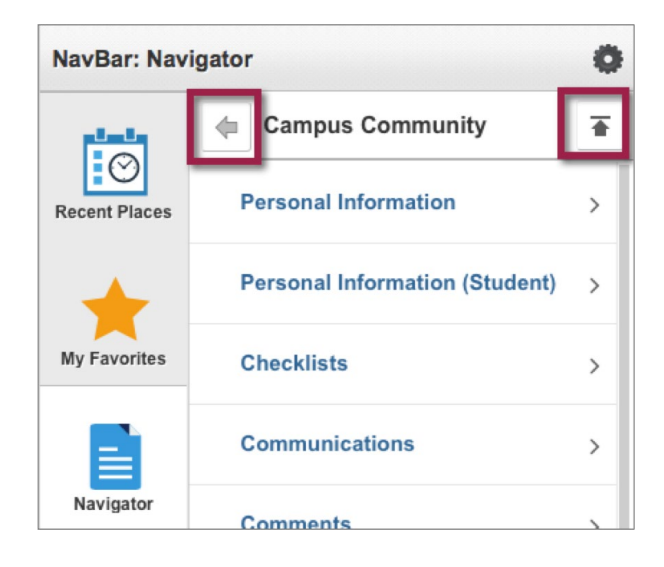